# インターネット受発注システム 2021

(略称:IJS21)

操作ガイド Ver 1.0.1.0

日本文紙データ交換機構

改訂履歴

| 改訂年月日      | 改訂番号    | 改訂の内容                           |
|------------|---------|---------------------------------|
| 2021.08.17 | 1.0.0.0 | 初版                              |
| 2021.12.01 | 1.0.0.1 | バッチモードでダウンロードした際、ダウンロードフォルダにもファ |
|            |         | イルを作成するよう修正                     |
|            |         | アップロードが成功したファイルのファイル名にタイムスタンプを  |
|            |         | 付与するよう修正                        |
|            |         | (マニュアル変更なし)                     |
| 2022 01 26 | 1002    | 通信用コンポーネントを変更                   |
|            |         | (マニュアル変更なし)                     |
| 2022.02.02 | 1.0.0.3 | バッチモードでダウンロードした際、ダウンロードフォルダに作成  |
|            |         | されるファイルが文字化けする不具合を修正            |
|            |         | (マニュアル変更なし)                     |
| 2022.02.21 | 1.0.0.4 | 通信不具合調査のため通信ログを出力するよう修正         |
|            |         | (マニュアル変更なし)                     |
| 2022.03.07 | 1.0.0.5 | 通信処理を一部修正                       |
|            |         | 通信ログを出力しないよう修正                  |
|            |         | (マニュアル変更なし)                     |
| 2022.08.08 | 1.0.1.0 | 動作環境に Windows11 を追加             |
|            |         | 解像度によって画面レイアウトが崩れる不具合を修正        |

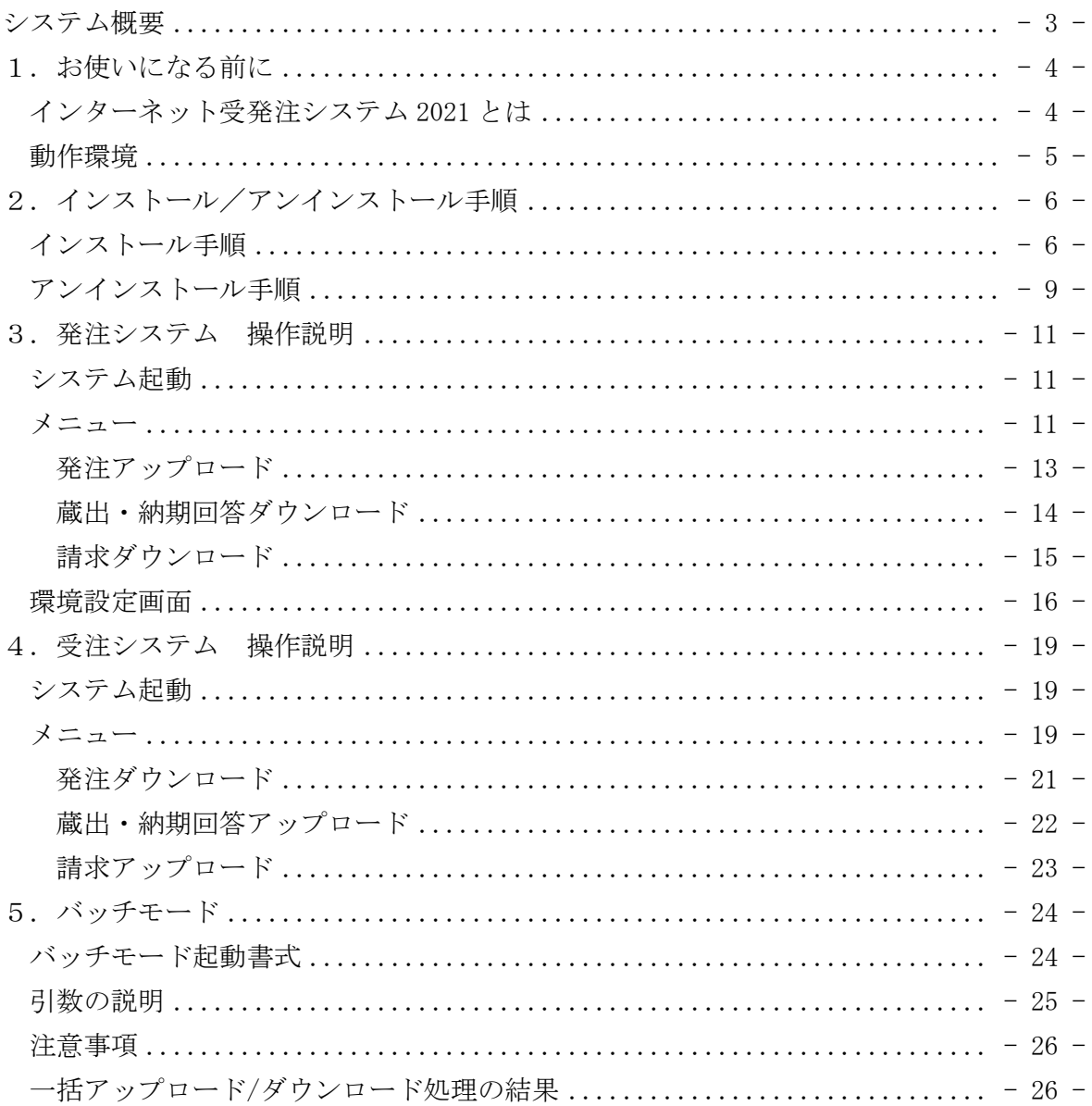

# <span id="page-3-0"></span>システム概要

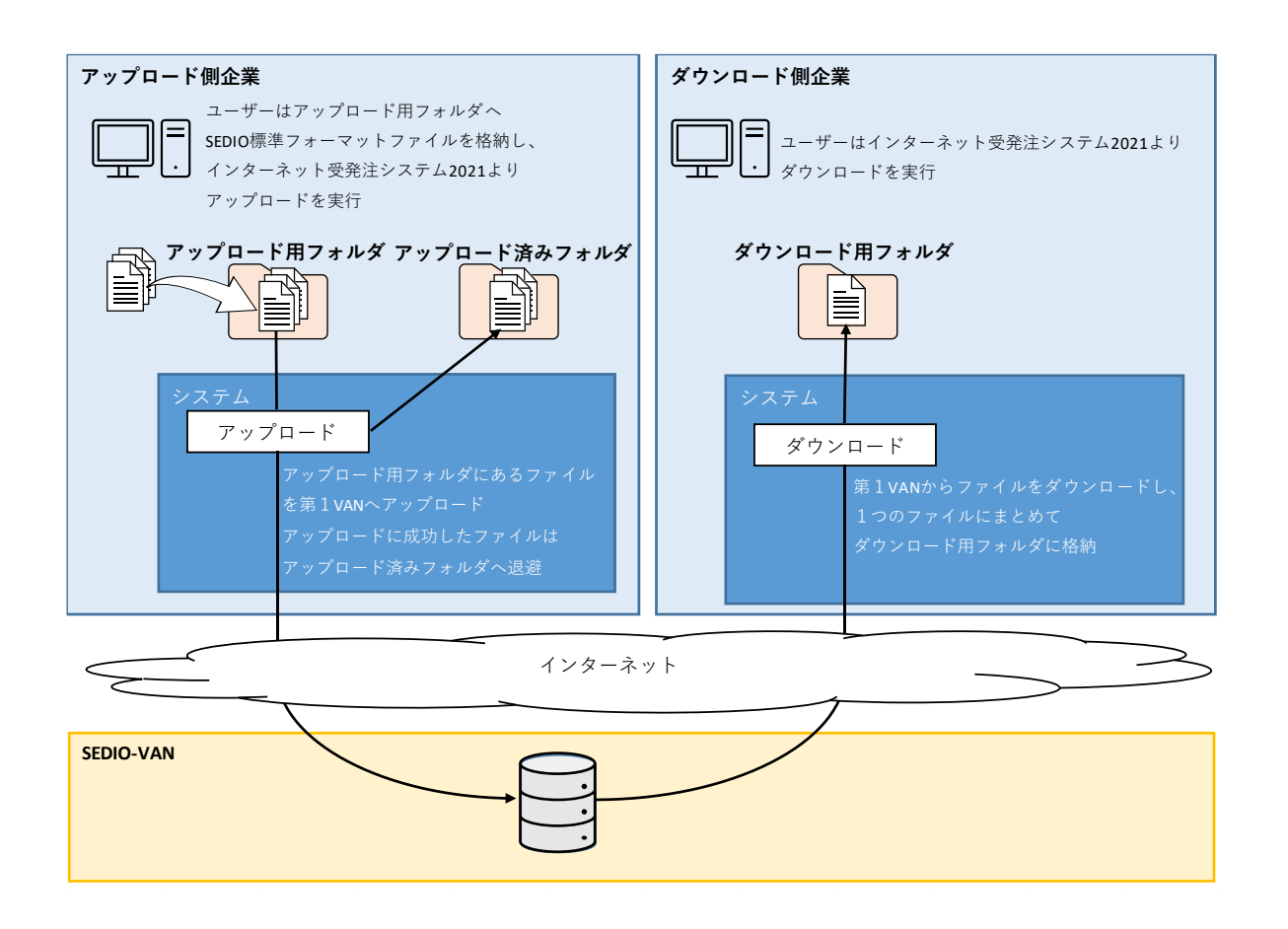

# <span id="page-4-0"></span>1. お使いになる前に

このマニュアルでは、インターネット受発注システム 2021 のインストール方法や基本 的な使い方を説明しています。

#### <span id="page-4-1"></span>インターネット受発注システム 2021 とは

インターネット受発注システム 2021 (以降、IJS21)は、以下の機能を有しています。 ①複数の SEDIO 標準フォーマットファイル※を SEDIO-VAN へアップロードする機能 ②SEDIO-VAN から複数の SEDIO 標準フォーマットファイル※をダウンロードし、

1つのファイルにまとめる機能

IJS21 は発注システムと受注システムがあります。それぞれのシステムでアップロード/ ダウンロード可能な SEDIO のデータは以下の通りです。

・発注システム

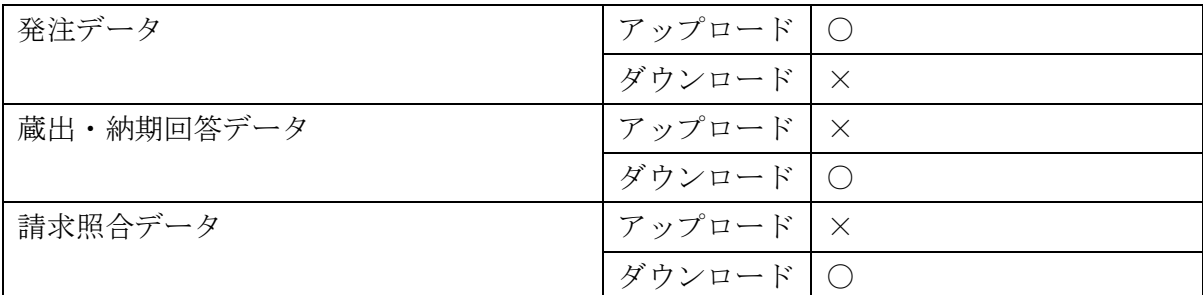

・受注システム

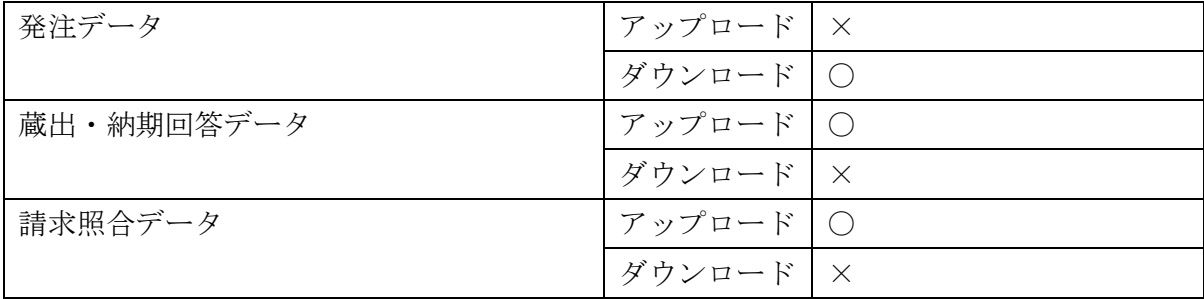

※SEDIO 標準フォーマットファイルの形式は以下を参照してください。

<http://www.bungu-navi.or.jp/downloads>

- ・発注・蔵出・納期回答・データフォーマット【タイプ1・タイプ2・タイプ3】
- ・請求照合・支払照合・マニュアル(データフォーマット含む)

# <span id="page-5-0"></span>動作環境

IJS21 をご利用になるには、次の環境が必要です。

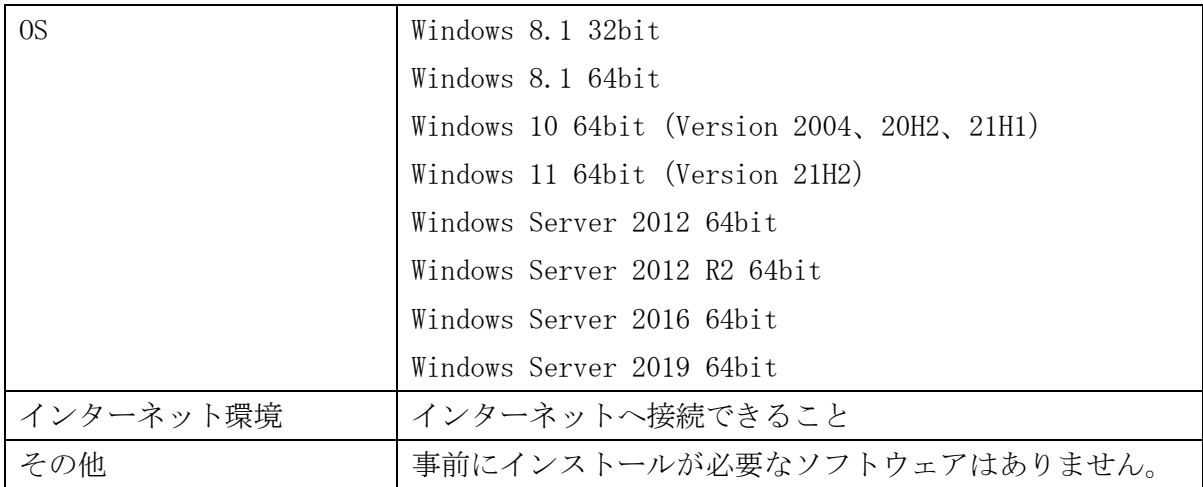

### <span id="page-6-0"></span>2. インストール/アンインストール手順

IJS21 のインストール方法、およびアンインストール方法について説明します。

# <span id="page-6-1"></span>インストール手順

インターネットに常時接続可能なコンピュータにインストールしてください。

①「SEDIO インターネット発注システム 2021 インストーラー.exe」または「SEDIO インタ ーネット受注システム 2021 インストーラー.exe」をダブルクリックしてください。

②インストーラが起動しますので、「次へ」をクリックしてください。

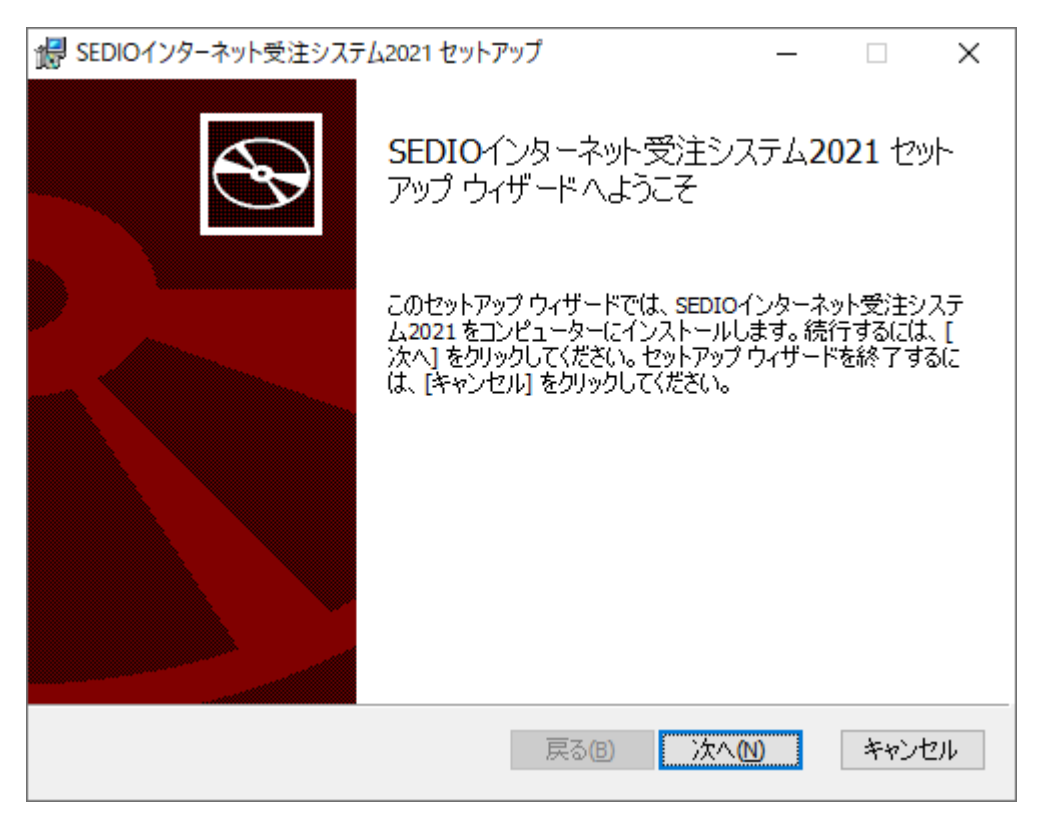

2.インストール/アンインストール手順 -インストール手順- 2 / 3 ③インストール確認画面が表示されますので、「インストール」をクリックしてください。

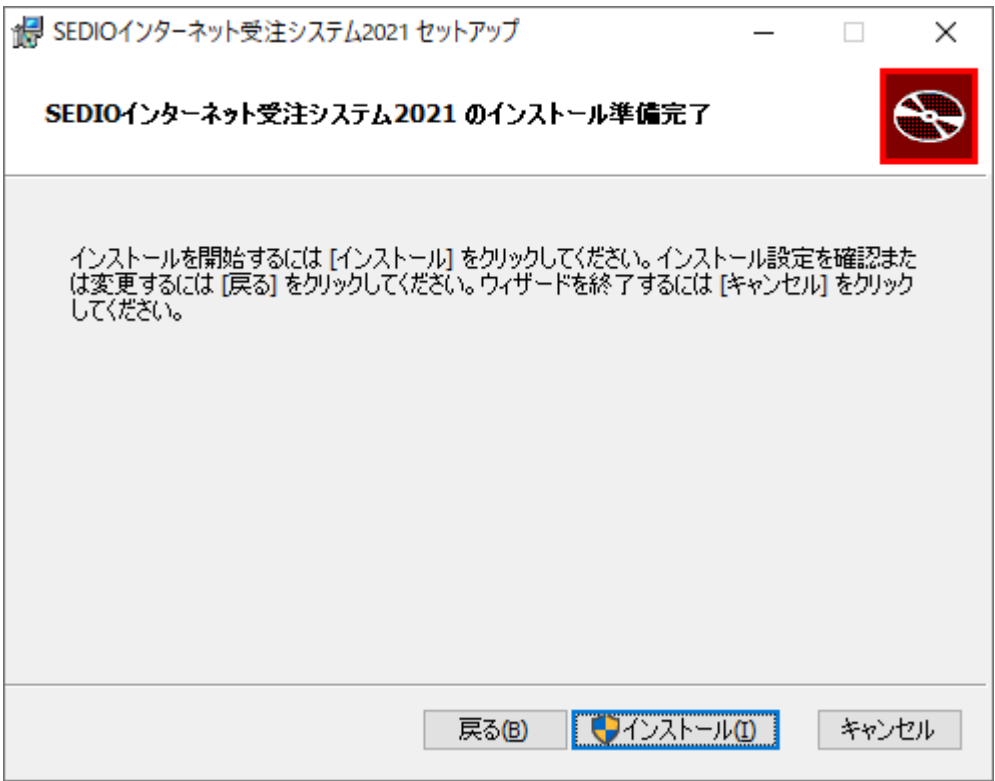

④インストール完了画面が表示されますので、「完了」をクリックしてください。

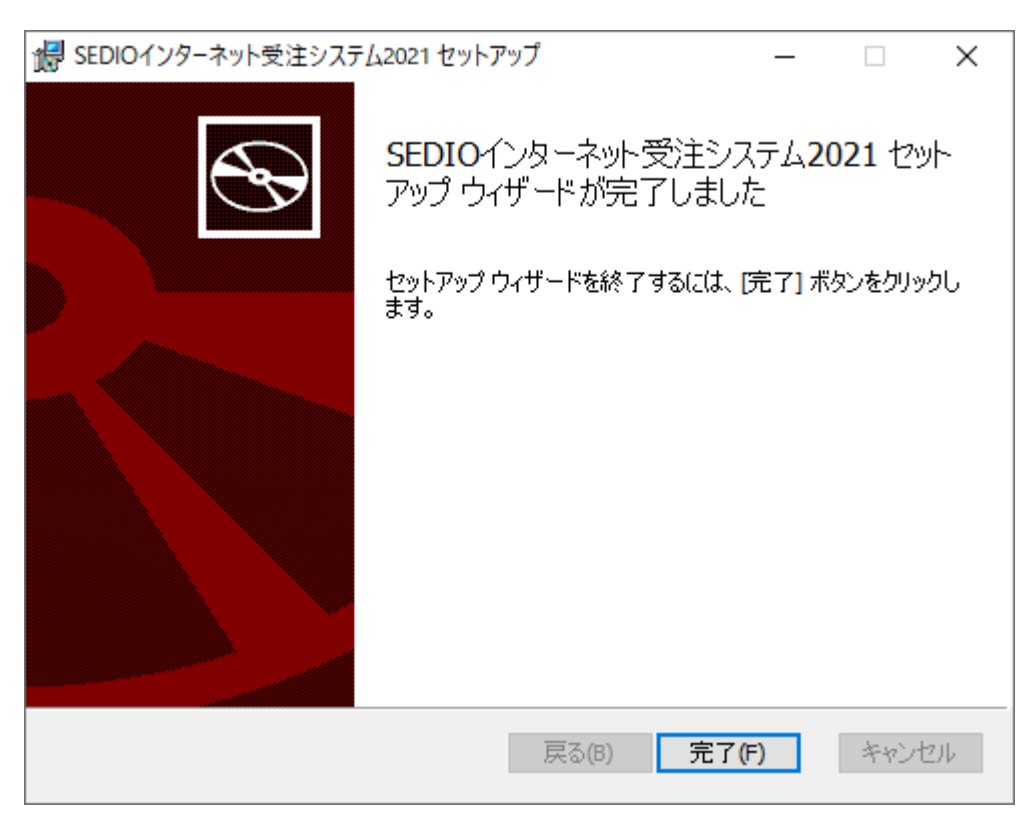

2.インストール/アンインストール手順 -インストール手順- 3 / 3 以上でインストールは完了です。デスクトップにショートカットが作成されます。

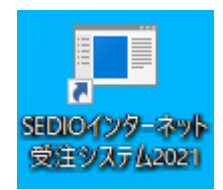

また、スタートメニューに以下のメニューが作成されます。

・SEDIO

SEDIO インターネット発注システム 2021

SEDIO インターネット受注システム 2021

デスクトップのショートカットまたはスタートメニューから IJS21 を起動してください。

# <span id="page-9-0"></span>アンインストール手順

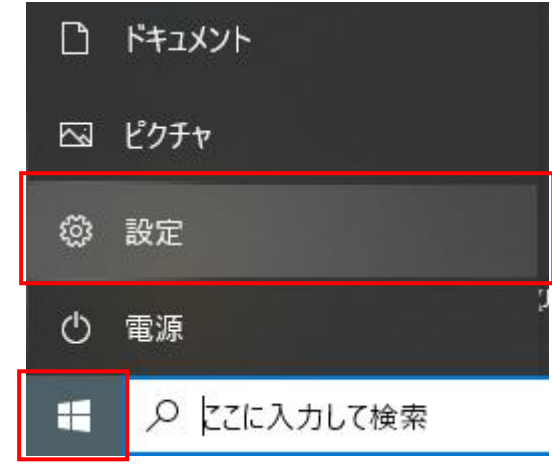

①「スタートメニュー」の「設定」をクリックしてください。

②「アプリ」をクリックしてください。

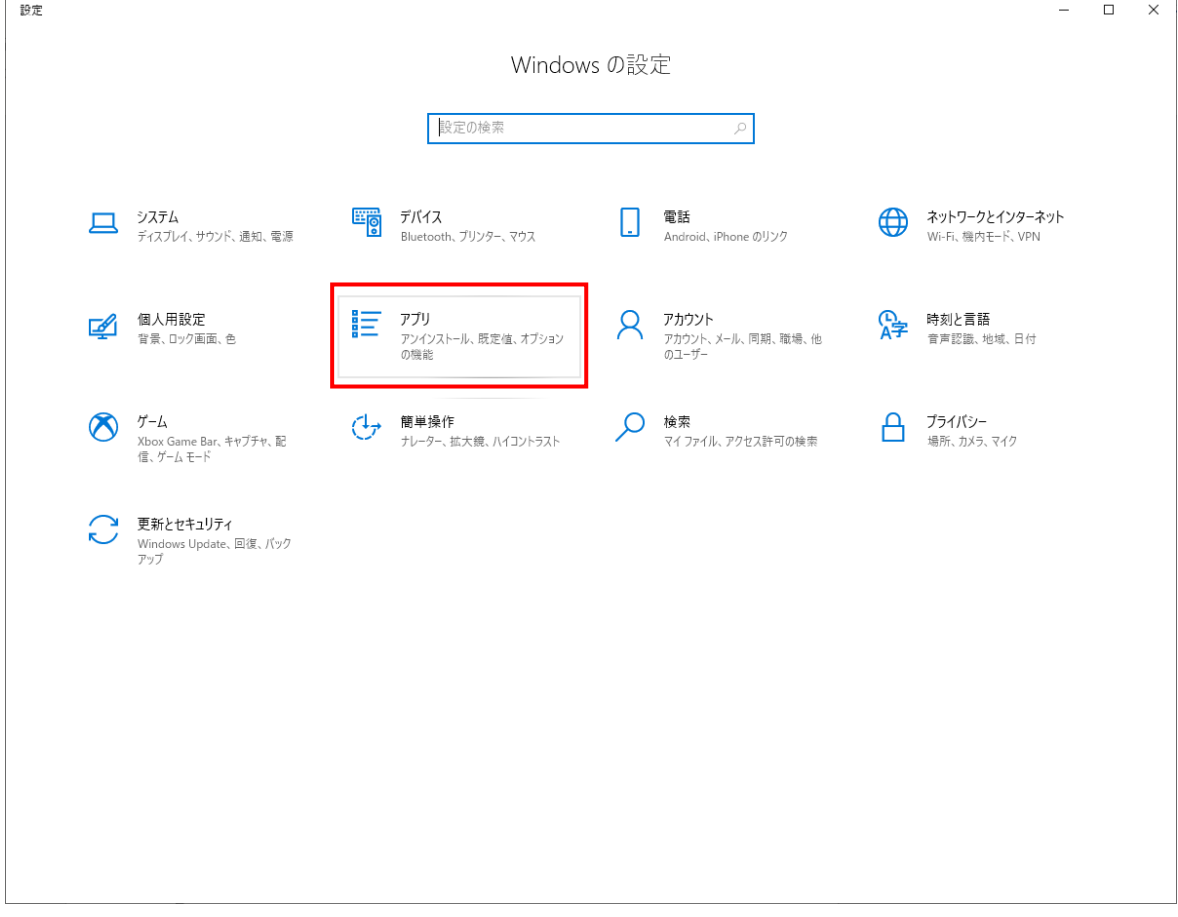

2.インストール/アンインストール手順 -アンインストール手順- 2 / 2 ③「アプリと機能」画面の一覧から「SEDIO インターネット受注システム 2021」もしくは 「SEDIO インターネット発注システム 2021」を選択し、「アンインストール」をクリック してください。

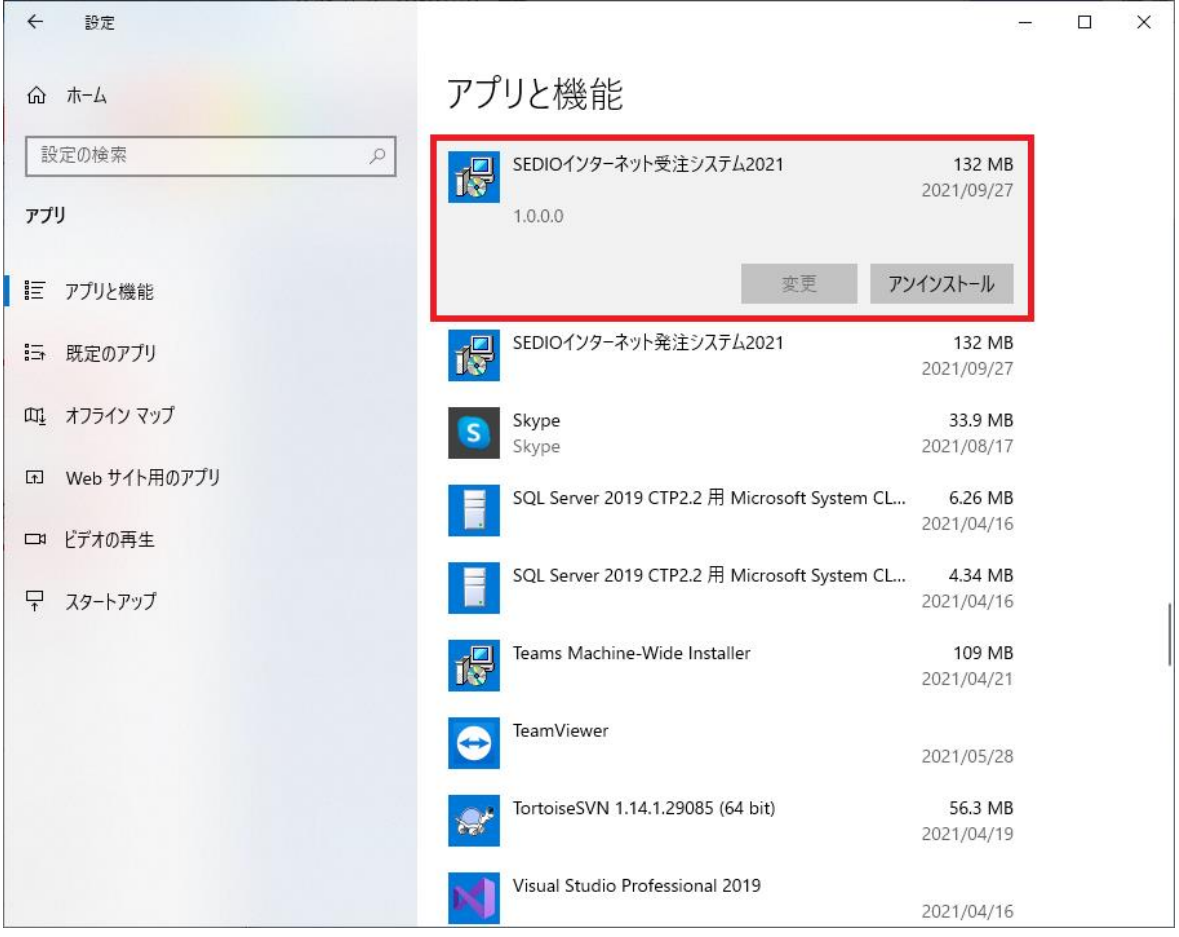

④「アンインストール」をクリックしてください。アンインストールが開始されます。

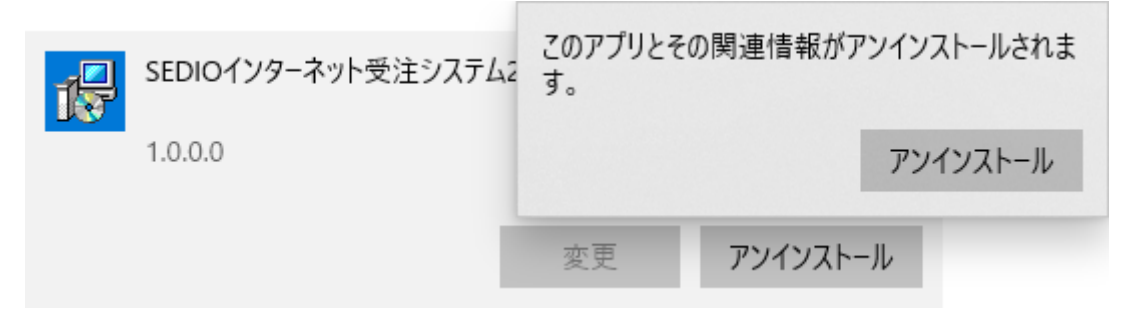

以上でアンインストールは完了です。

### <span id="page-11-0"></span>3.発注システム 操作説明

発注システムの使い方について説明します。

# <span id="page-11-1"></span>システム起動

デスクトップのショートカットまたは、スタートメニューから「SEDIO インターネット 発注システム 2021」を起動してください。

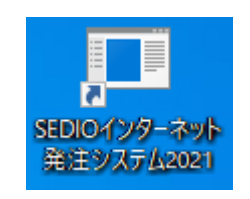

<span id="page-11-2"></span>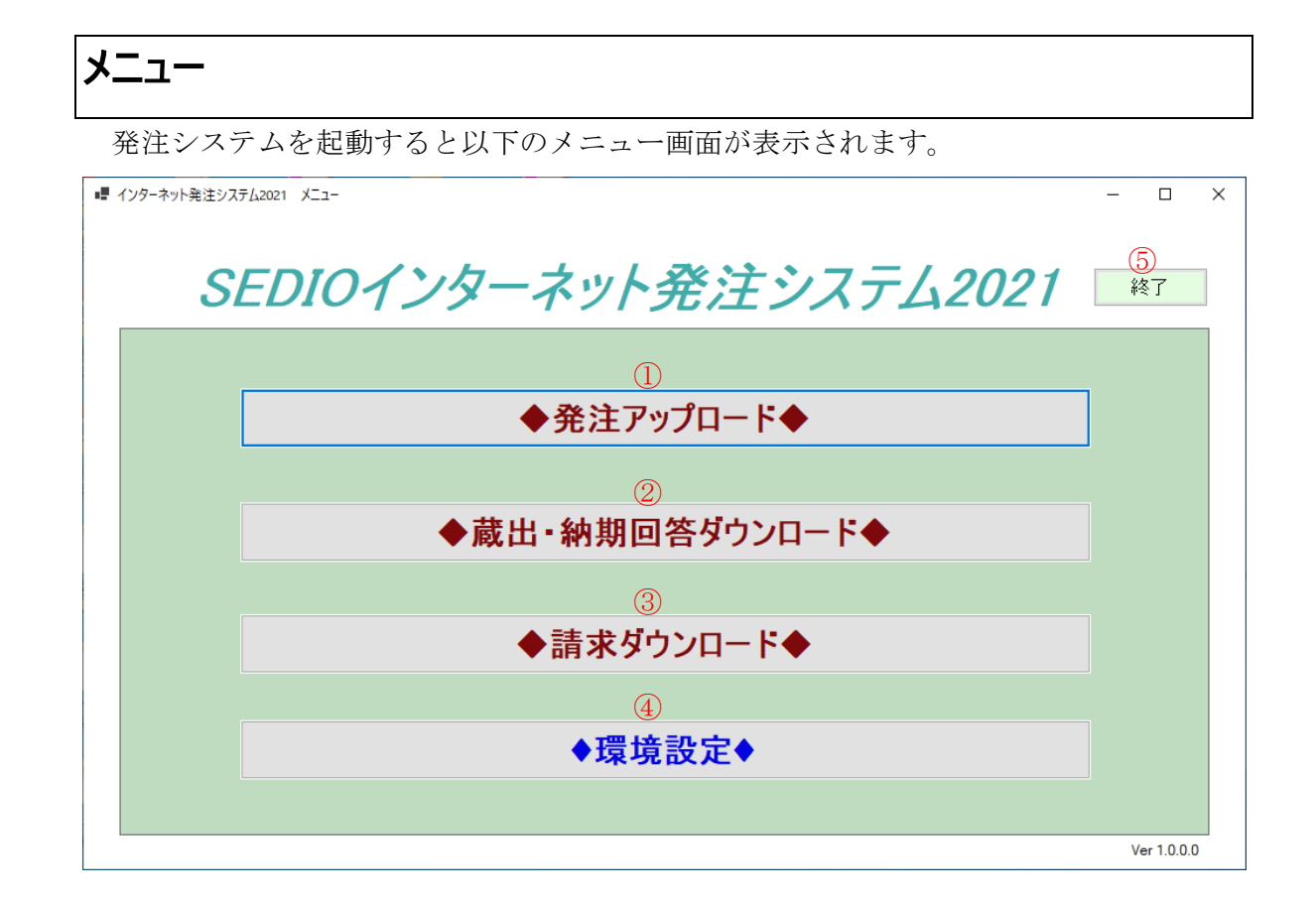

3.発注システム 操作説明 -起動とメニュー- 2 / 2

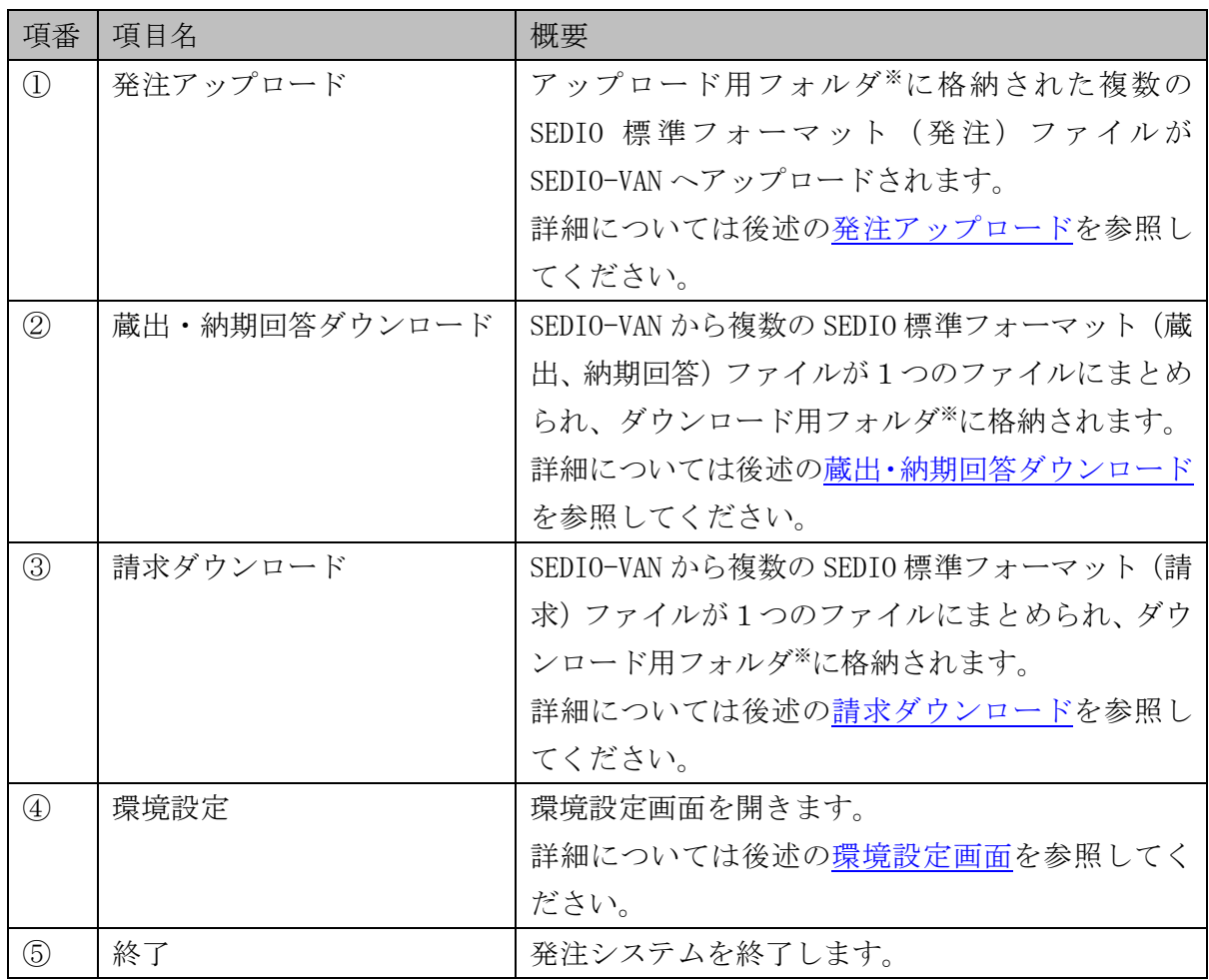

※アップロード用フォルダ、ダウンロード用フォルダについては後述する環境設定画面に て設定してください。

3.発注システム 操作説明 -発注アップロード- 1 / 1

#### <span id="page-13-0"></span>発注アップロード

メニューの「発注アップロード」をクリックすると、アップロード用フォルダ内の SEDIO 標準フォーマット(発注)ファイルが SEDIO-VAN へアップロードされます。

①アップロード用フォルダに SEDIO 標準フォーマット(発注)ファイルを格納してくださ い。

②メニューの「発注アップロード」をクリックするとアップロード確認メッセージが表示 されます。

※エラーが生じた場合、エラーの原因とその対応方法についてメッセージで表示されます。

③アップロード確認メッセージで「はい」をクリックするとアップロードが開始されます。

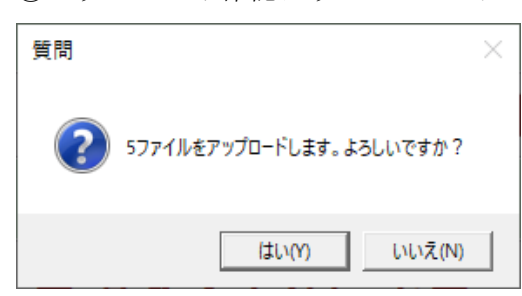

④アップロード処理画面が表示され、100%になると完了メッセージが表示されます。

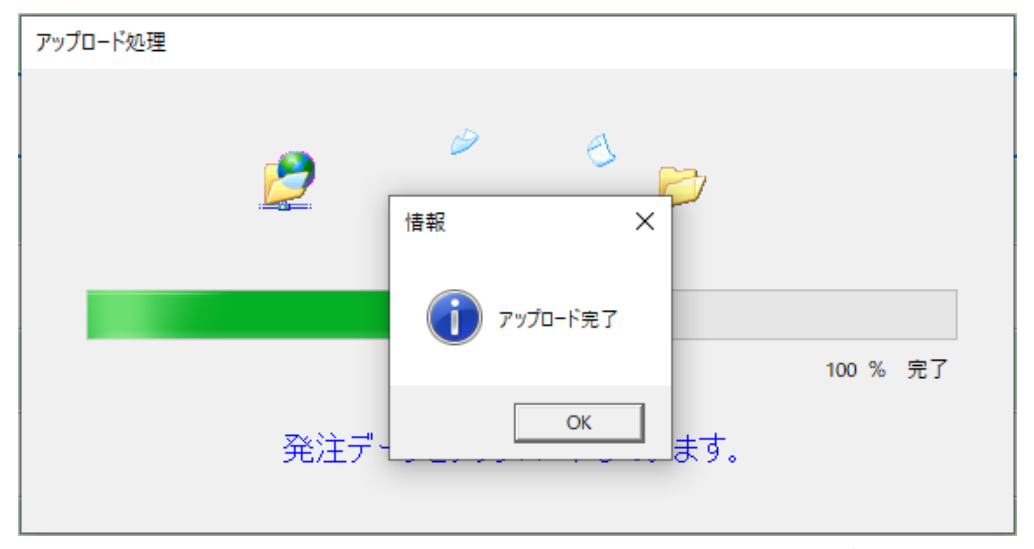

※アップロードが完了したファイルはアップロード用フォルダからアップロード済みフ ォルダへ退避されます。

#### <span id="page-14-0"></span>蔵出・納期回答ダウンロード

メニューの「蔵出・納期回答ダウンロード」をクリックすると、SEDIO-VAN の SEDIO 標 準フォーマット(蔵出、納期回答)ファイルをダウンロードし、1つのファイルにまとめ た上でダウンロード用フォルダに格納されます。

①メニューの「蔵出・納期回答ダウンロード」をクリックするとダウンロード確認メッセ ージが表示されます。

※エラーが生じた場合、エラーの原因とその対応方法についてメッセージで表示されます。

②ダウンロード確認メッセージで「はい」をクリックするとダウンロードが開始されます。

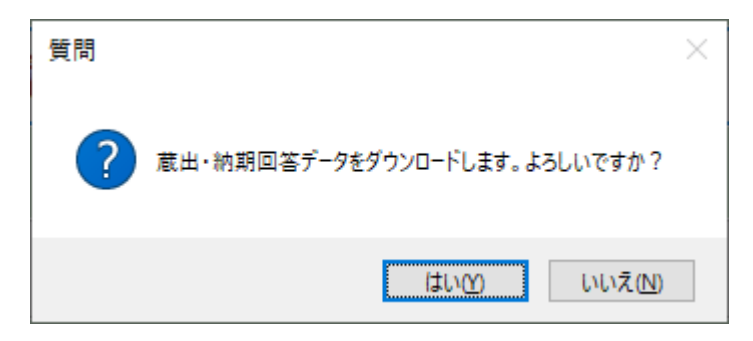

③ダウンロード処理画面が表示され、ダウンロードが終わると完了メッセージが表示され ます。

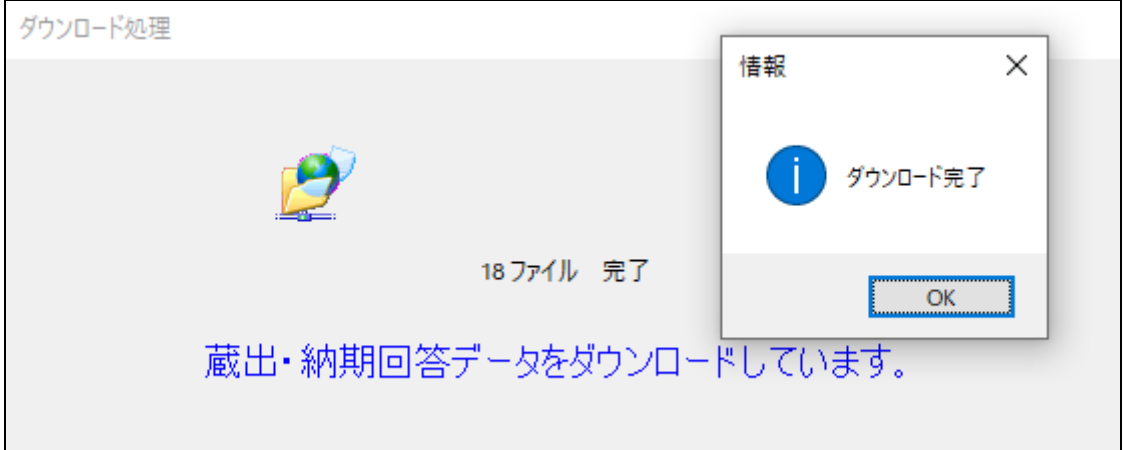

※ダウンロードファイルのファイル名

蔵出納期 yyyyMMddHHmmss.txt

yyyyMMddHHmmss はダウンロードした日時

3.発注システム 操作説明 -請求ダウンロード- 1 / 1

#### <span id="page-15-0"></span>請求ダウンロード

メニューの「請求ダウンロード」をクリックすると、SEDIO-VAN の SEDIO 標準フォーマ ット(請求)ファイルをダウンロードし、1つのファイルにまとめた上でダウンロード用 フォルダに格納されます。

①メニューの「請求ダウンロード」をクリックするとダウンロード確認メッセージが表示 されます。

※エラーが生じた場合、エラーの原因とその対応方法についてメッセージで表示されます。

②ダウンロード確認メッセージで「はい」をクリックするとダウンロードが開始されます。

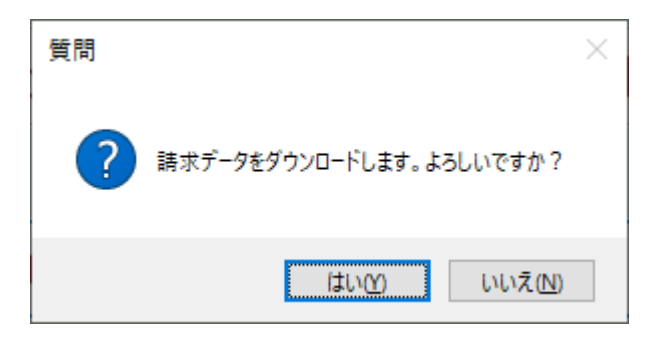

③ダウンロード処理画面が表示され、ダウンロードが終わると完了メッセージが表示され ます。

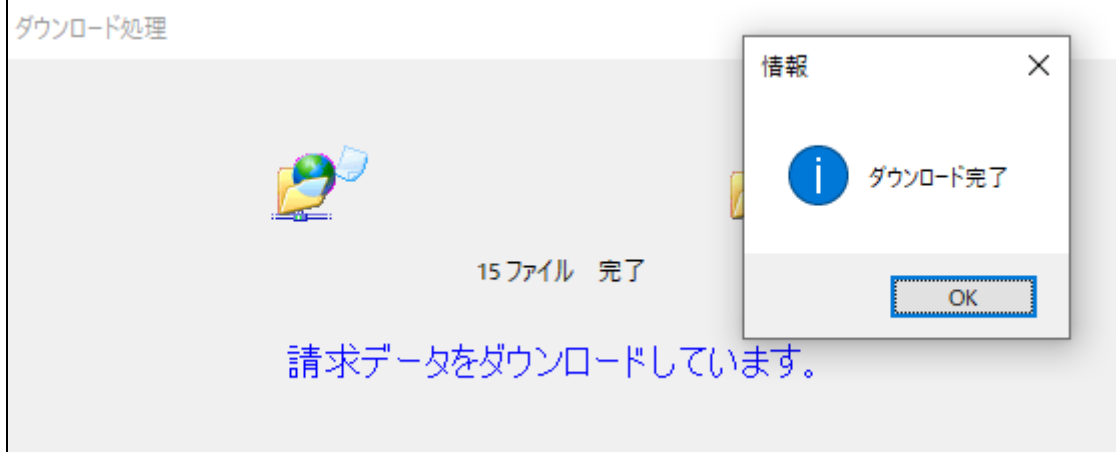

※ダウンロードファイルのファイル名

請求 yyyyMMddHHmmss.txt

yyyyMMddHHmmss はダウンロードした日時

### <span id="page-16-0"></span>環境設定画面

ファイルのアップロード/ダウンロードに必要な各種設定を行う画面です。 メニューの「環境設定」をクリックすると表示されます。

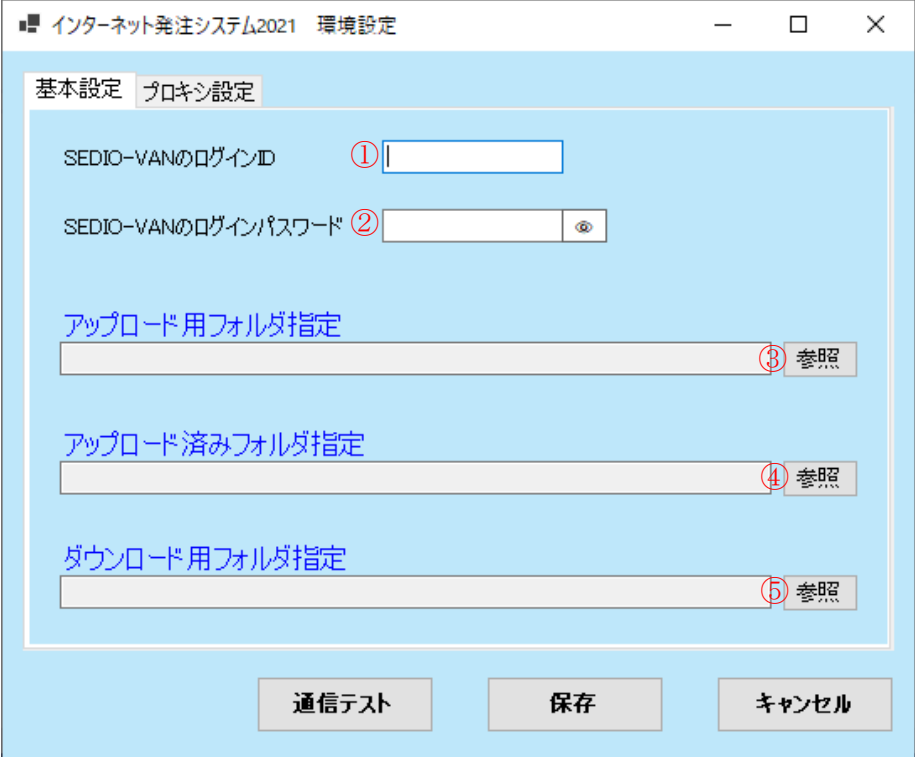

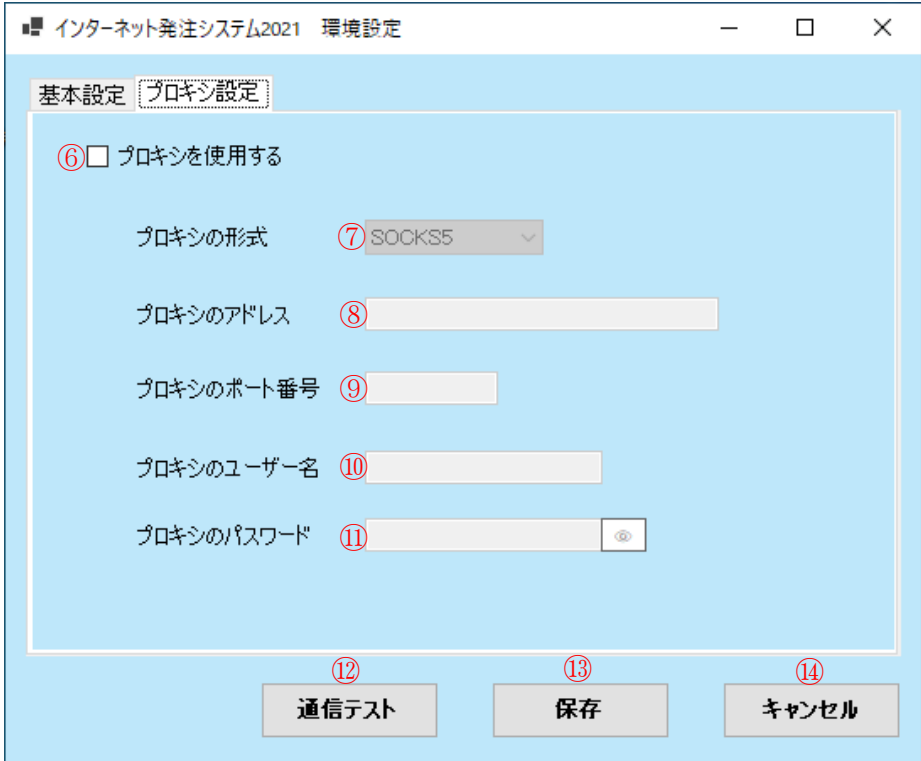

3.発注システム 操作説明 -環境設定画面- 2 / 3

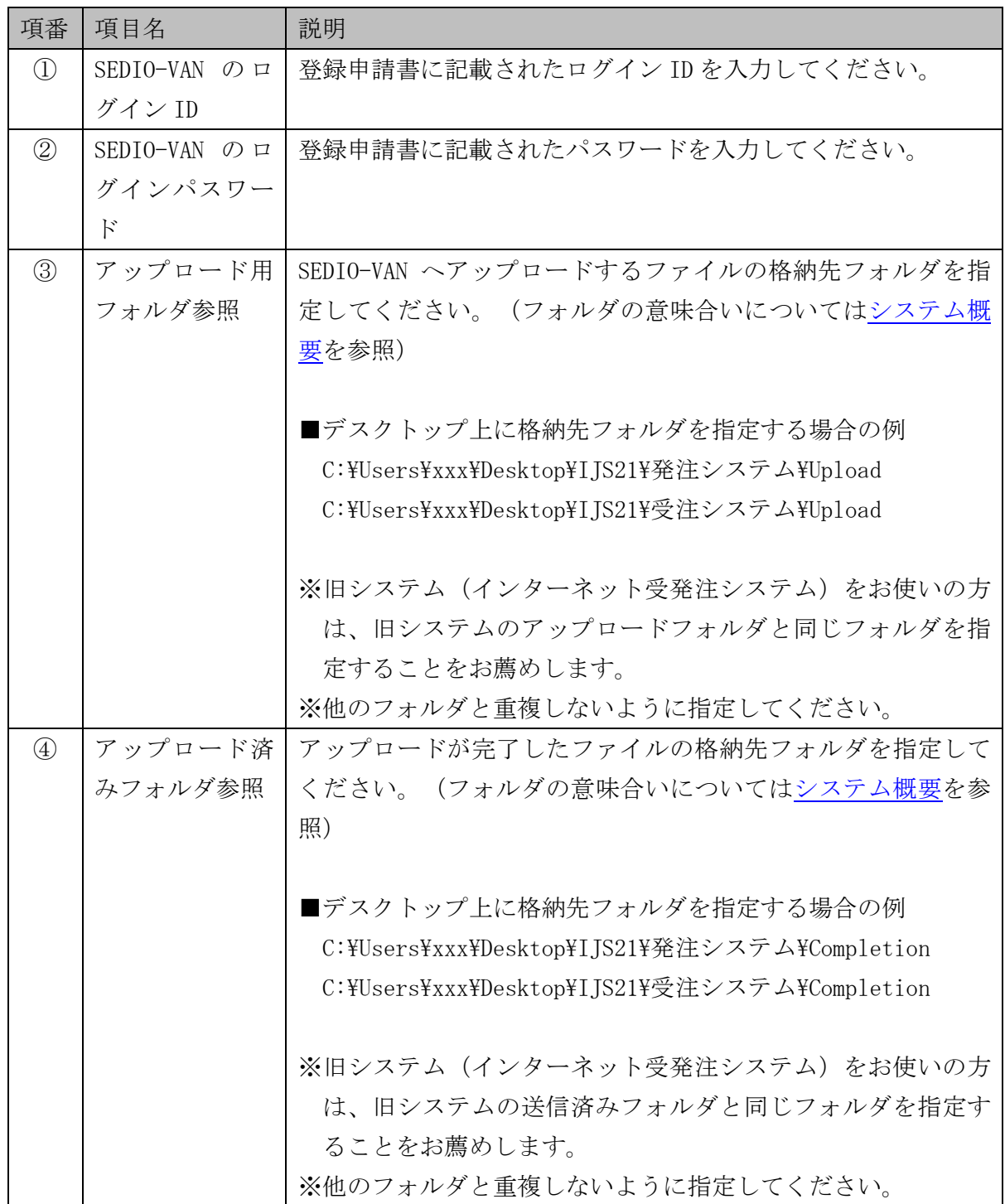

3.発注システム 操作説明 -環境設定画面- 3 / 3

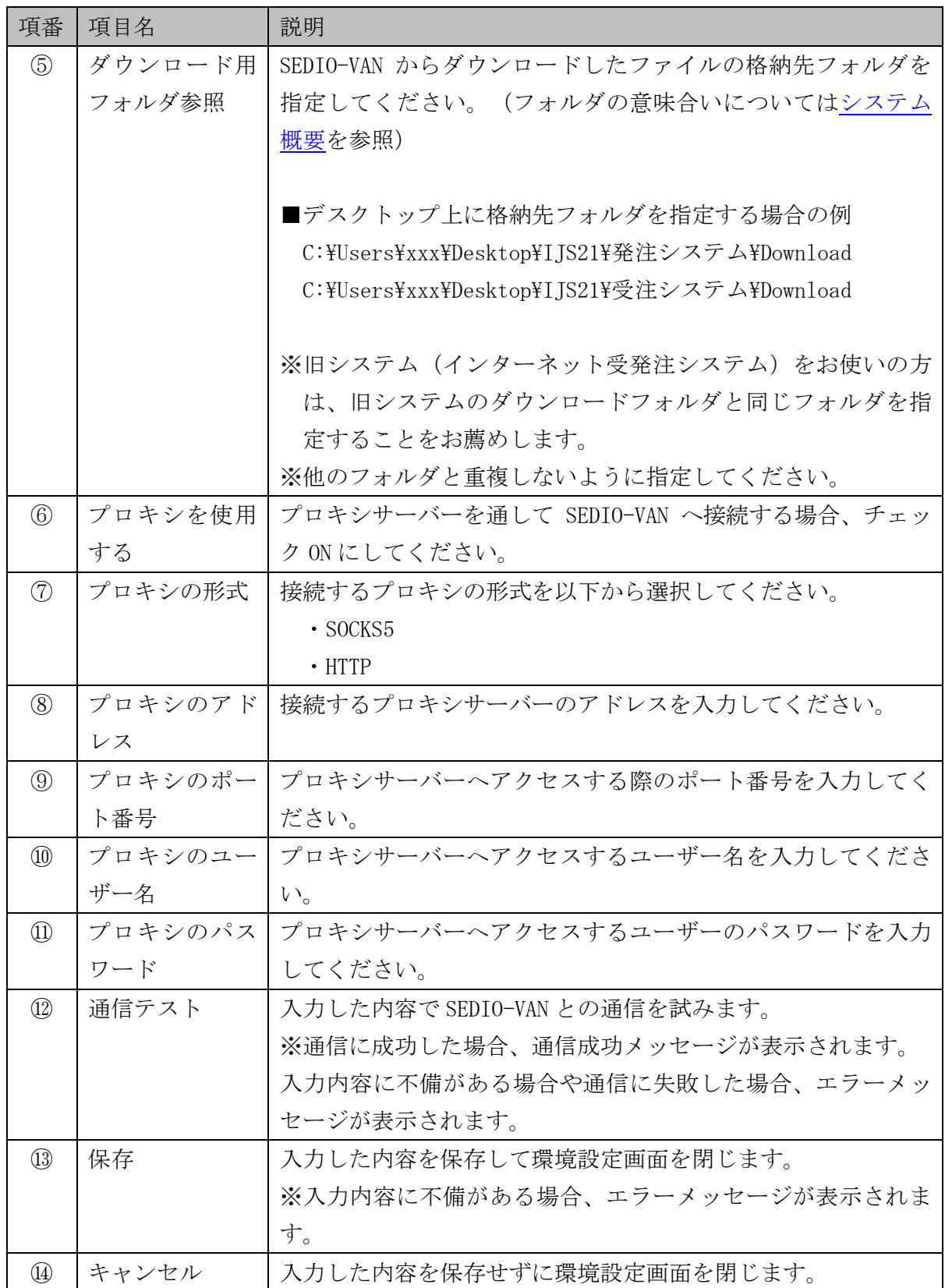

### <span id="page-19-0"></span>4.受注システム 操作説明

受注システムの使い方について説明します。

### <span id="page-19-1"></span>システム起動

デスクトップのショートカットまたは、スタートメニューから「SEDIO インターネット 受注システム 2021」を起動してください。

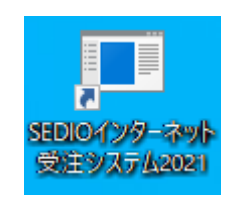

<span id="page-19-2"></span>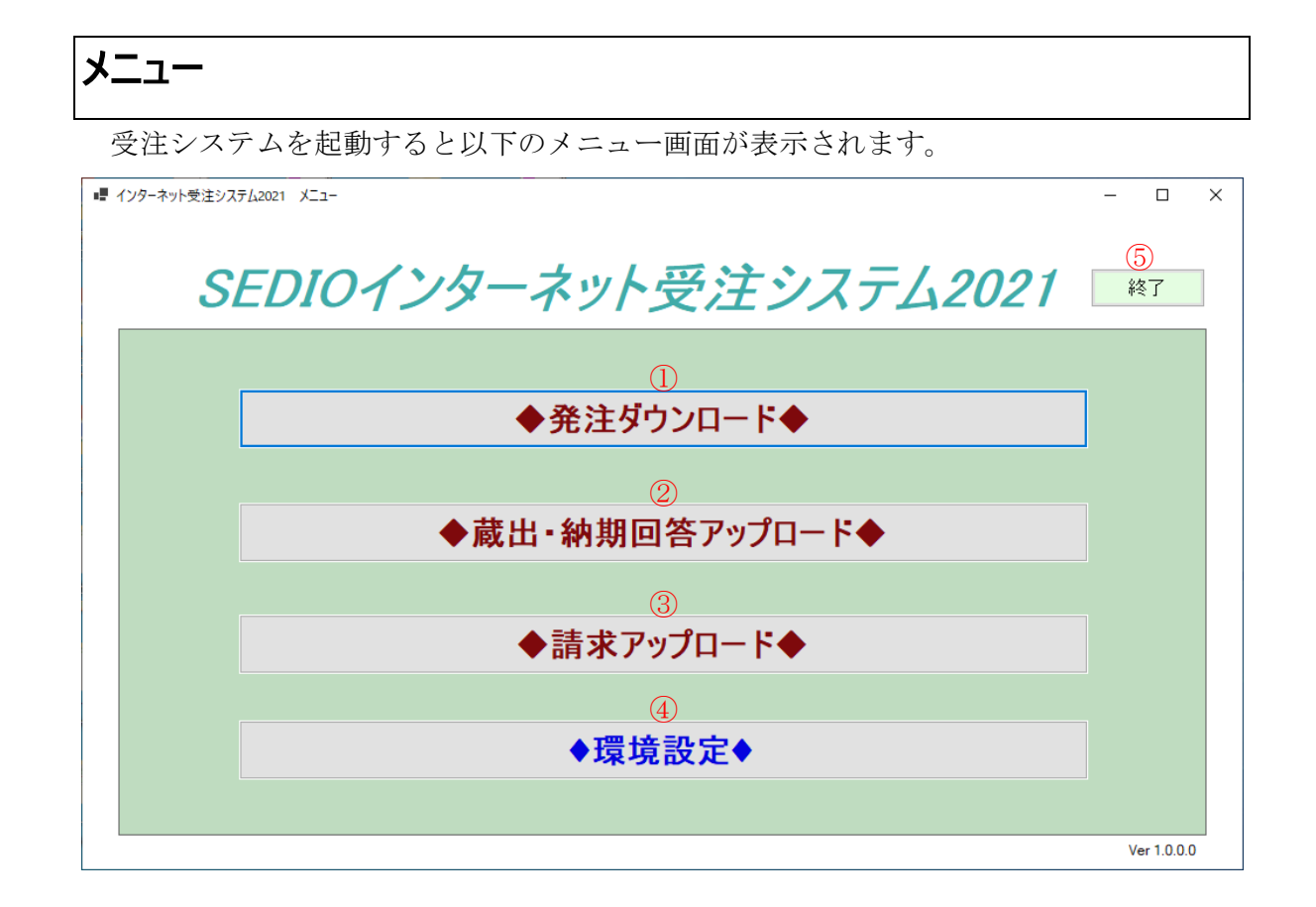

4.受注システム 操作説明 -起動とメニュー- 2 / 2

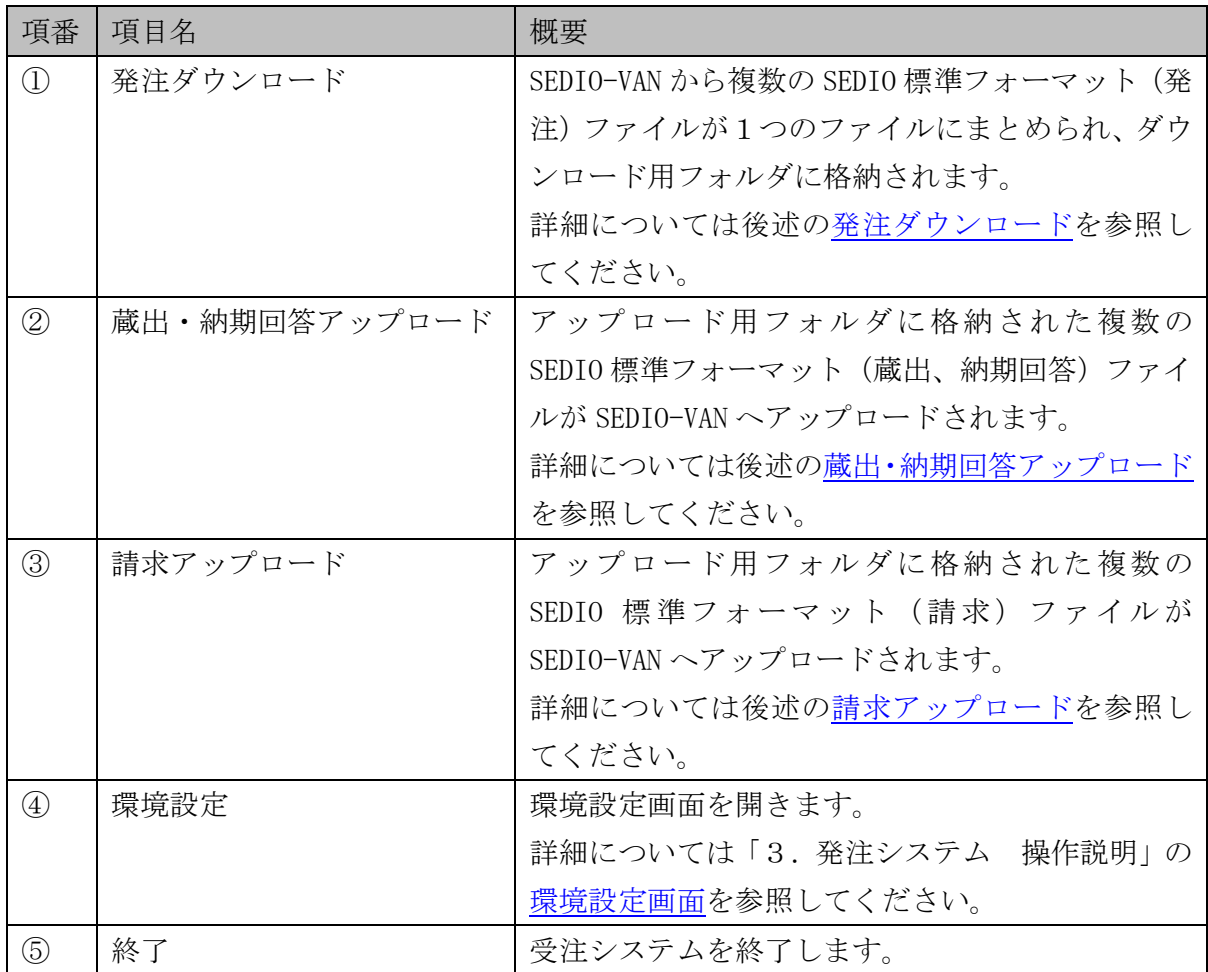

4.受注システム 操作説明 -発注ダウンロード- 1 / 1

#### <span id="page-21-0"></span>発注ダウンロード

メニューの「発注ダウンロード」をクリックすると、SEDIO-VAN の SEDIO 標準フォーマッ ト(発注)ファイルをダウンロードし、1つのファイルにまとめた上でダウンロード用フ ォルダに格納されます。

①メニューの「発注ダウンロード」をクリックするとダウンロード確認メッセージが表示 されます。

※エラーが生じた場合、エラーの原因とその対応方法についてメッセージで表示されます。

②ダウンロード確認メッセージで「はい」をクリックするとダウンロードが開始されます。

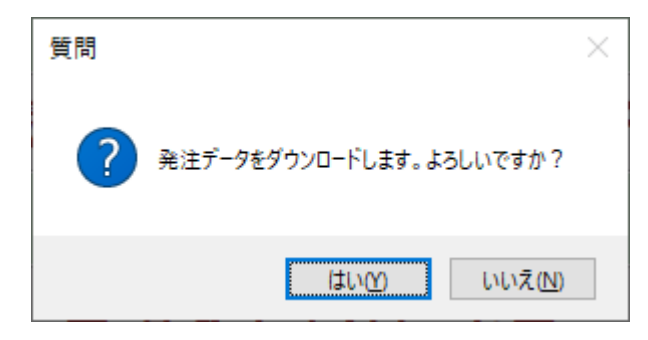

③ダウンロード処理画面が表示され、ダウンロードが終わると完了メッセージが表示され ます。

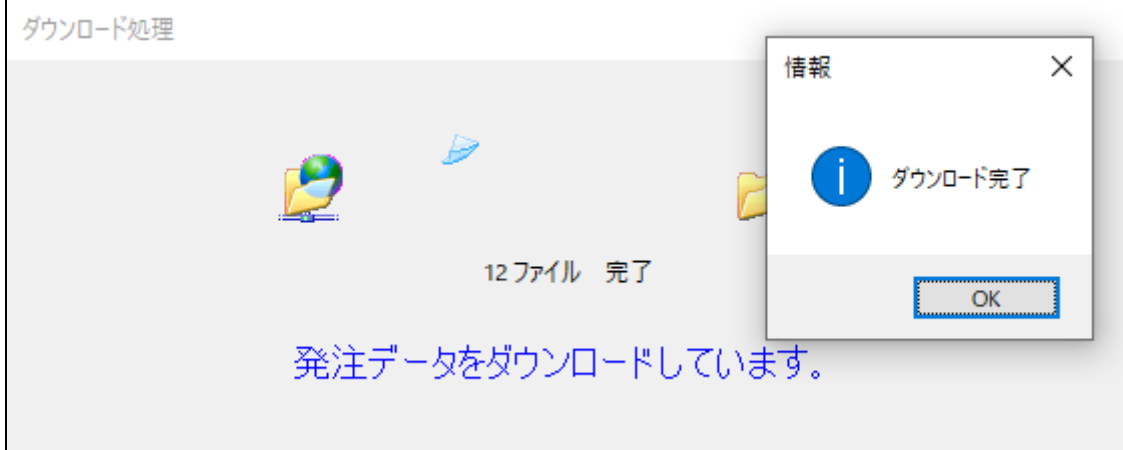

※ダウンロードファイルのファイル名

発注 yyyyMMddHHmmss.txt

yyyyMMddHHmmss はダウンロードした日時

#### <span id="page-22-0"></span>蔵出・納期回答アップロード

メニューの「蔵出・納期回答アップロード」をクリックすると、アップロード用フォルダ 内の SEDIO 標準フォーマット(蔵出、納期回答)ファイルが SEDIO-VAN へアップロードさ れます。

①アップロード用フォルダに SEDIO 標準フォーマット(蔵出、納期回答)ファイルを格納 してください。

②メニューの「蔵出・納期回答アップロード」をクリックするとアップロード確認メッセ ージが表示されます。

※エラーが生じた場合、エラーの原因とその対応方法についてメッセージで表示されます。

③アップロード確認メッセージで「はい」をクリックするとアップロードが開始されます。

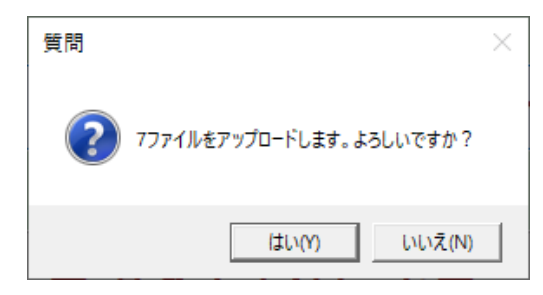

④アップロード処理画面が表示され、100%になると完了メッセージが表示されます。

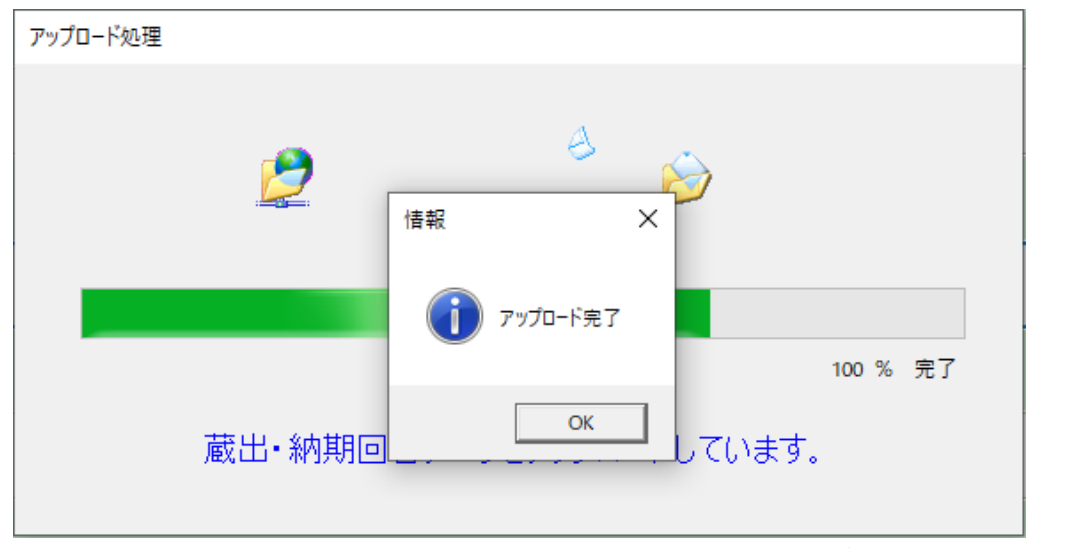

※アップロードが完了したファイルはアップロード用フォルダからアップロード済みフ ォルダへ退避されます。

4.受注システム 操作説明 -請求アップロード- 1 / 1

#### <span id="page-23-0"></span>請求アップロード

メニューの「請求アップロード」をクリックすると、アップロード用フォルダ内の SEDIO 標準フォーマット(請求)ファイルが SEDIO-VAN へアップロードされます。

①アップロード用フォルダに SEDIO 標準フォーマット(請求)ファイルを格納してくださ い。

②メニューの「請求アップロード」をクリックするとアップロード確認メッセージが表示 されます。

※エラーが生じた場合、エラーの原因とその対応方法についてメッセージで表示されます。

③アップロード確認メッセージで「はい」をクリックするとアップロードが開始されます。

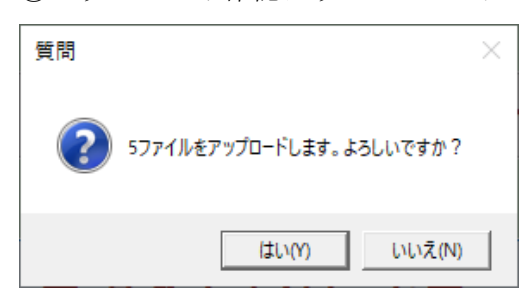

④アップロード処理画面が表示され、100%になると完了メッセージが表示されます。

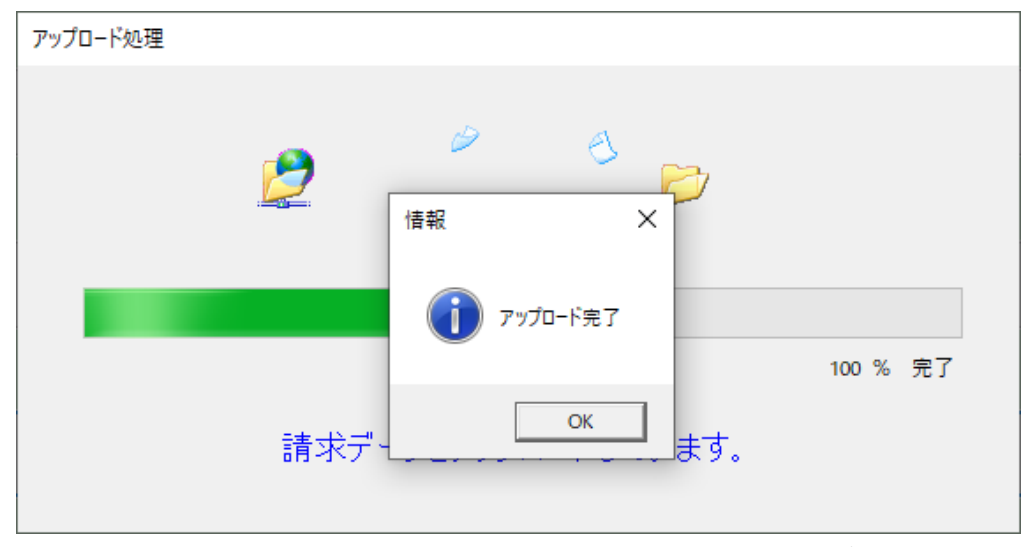

※アップロードが完了したファイルはアップロード用フォルダからアップロード済みフ ォルダへ退避されます。

### <span id="page-24-0"></span>5.バッチモード

IJS21 をコマンドライン引数付きで起動した場合、バッチモードで動作します。

### <span id="page-24-1"></span>バッチモード起動書式

バッチモードで起動する際のコマンドラインの書式は以下となります。(␣は半角スペ ースを表します)

■OS が 32bit の場合

"C:\Program Files\SEDIO\webHacchu\SEDIOInternetSystem.exe" | パラメタ1 | ログフ ァイル絶対パス␣/E␣パラメタ2␣ダウンロードファイル絶対パス

または

"C:\Program Files\SEDIO\\webJuchu\SEDIOInternetSystem.exe" | パラメタ1 | ログフ ァイル絶対パス␣/E␣パラメタ2␣ダウンロードファイル絶対パス

■OS が 64bit の場合

"C:\Program Files (x86)\SEDIO\\webHacchu\SEDIOInternetSystem.exe" | パラメタ1 | ログファイル絶対パス␣/E␣パラメタ2␣ダウンロードファイル絶対パス

または

"C:\Program Files (x86)\SEDIO\webJuchu\SEDIOInternetSystem.exe"。パラメタ1。.ロ グファイル絶対パス␣/E␣パラメタ2␣ダウンロードファイル絶対パス

※下線部分は固定

# <span id="page-25-0"></span>引数の説明

バッチモードで指定するコマンドライン引数は以下となります。

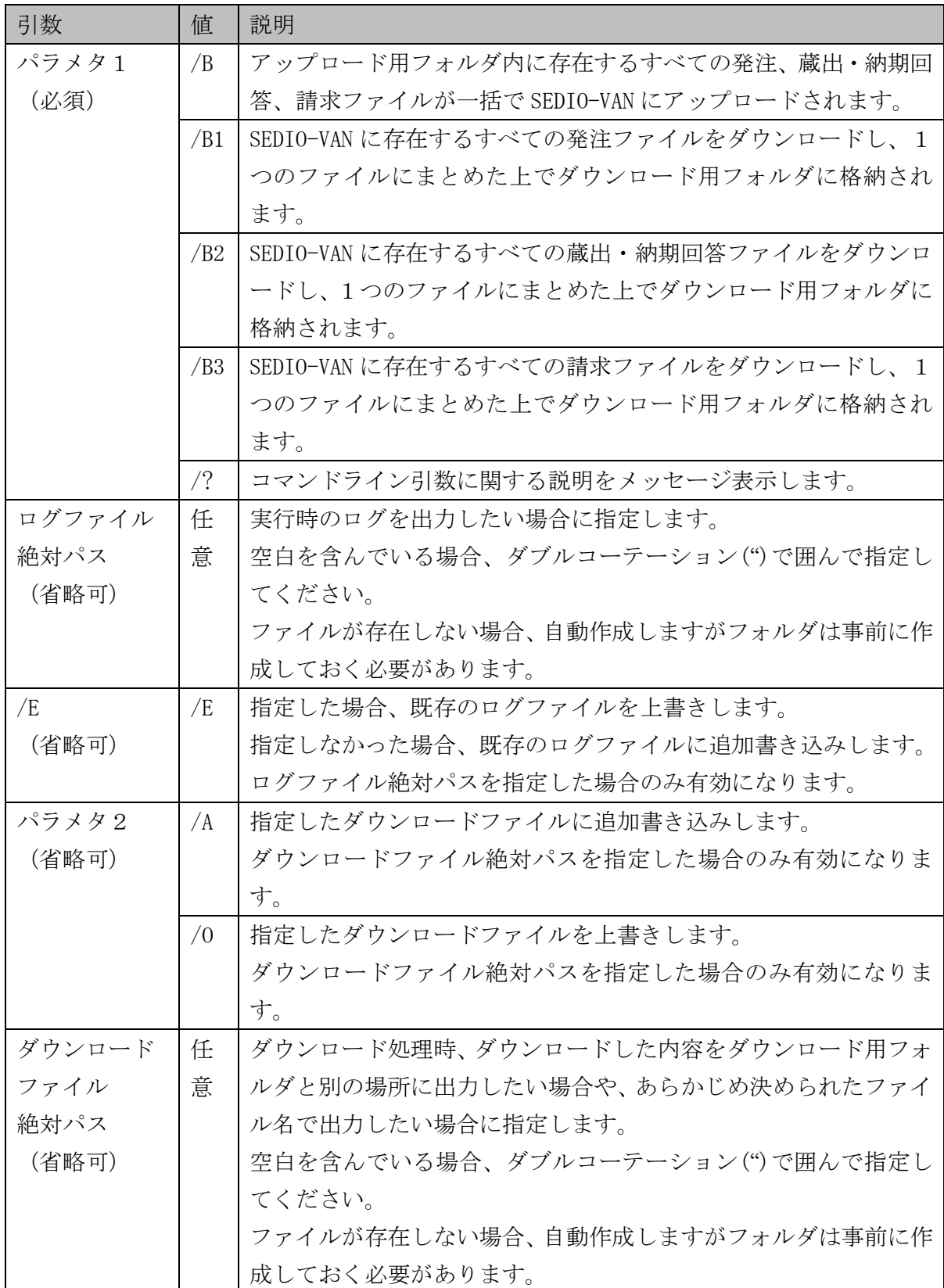

### <span id="page-26-0"></span>注意事項

インストールした IJS21 を起動し、環境設定を行ってください。

行わない場合はバッチモード起動時にエラーとなりアップロード/ダウンロードは行わ れません。

# <span id="page-26-1"></span>一括アップロード/ダウンロード処理の結果

バッチモードで実行した結果、IJS21 から以下の値が返却されます。

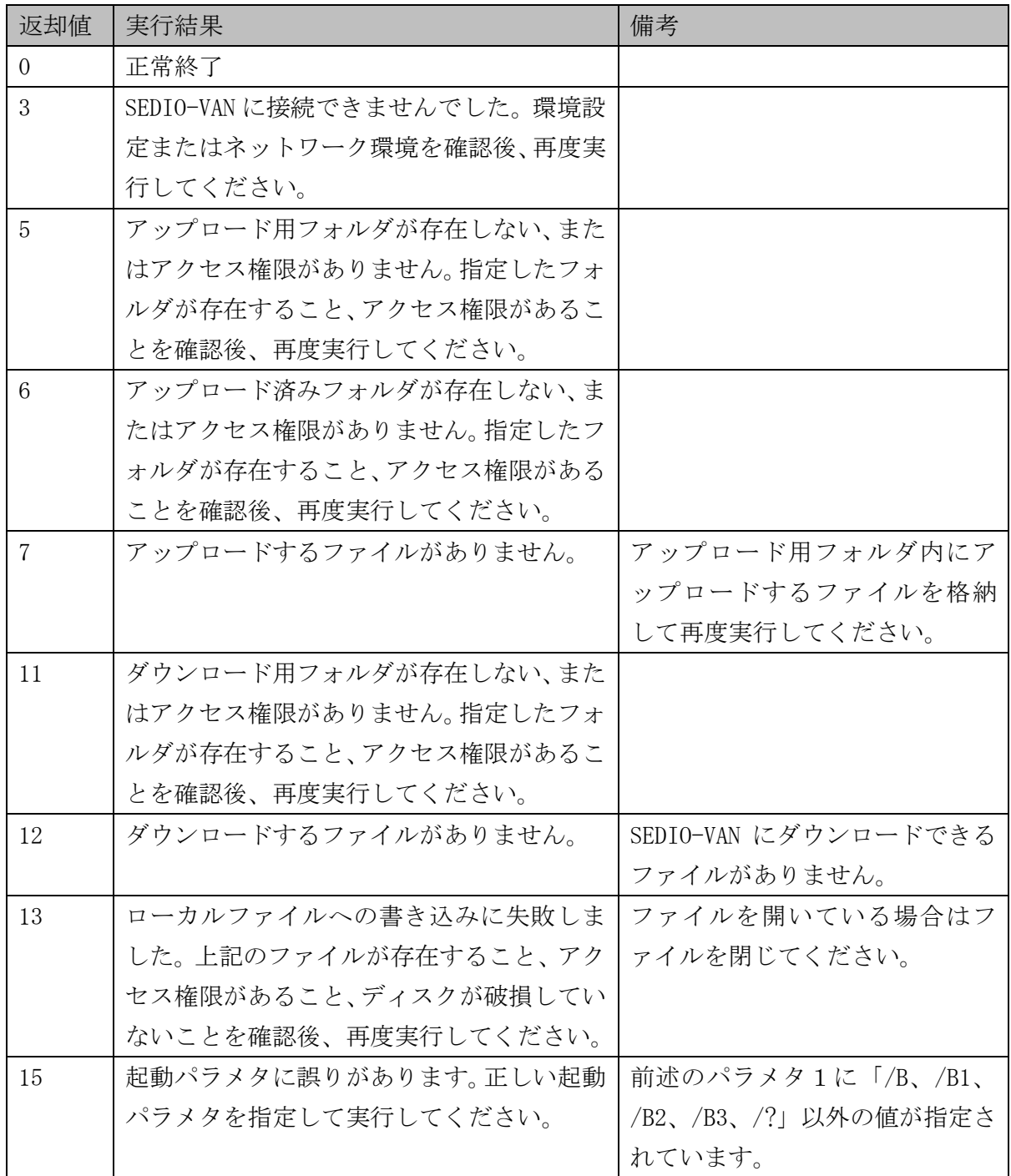

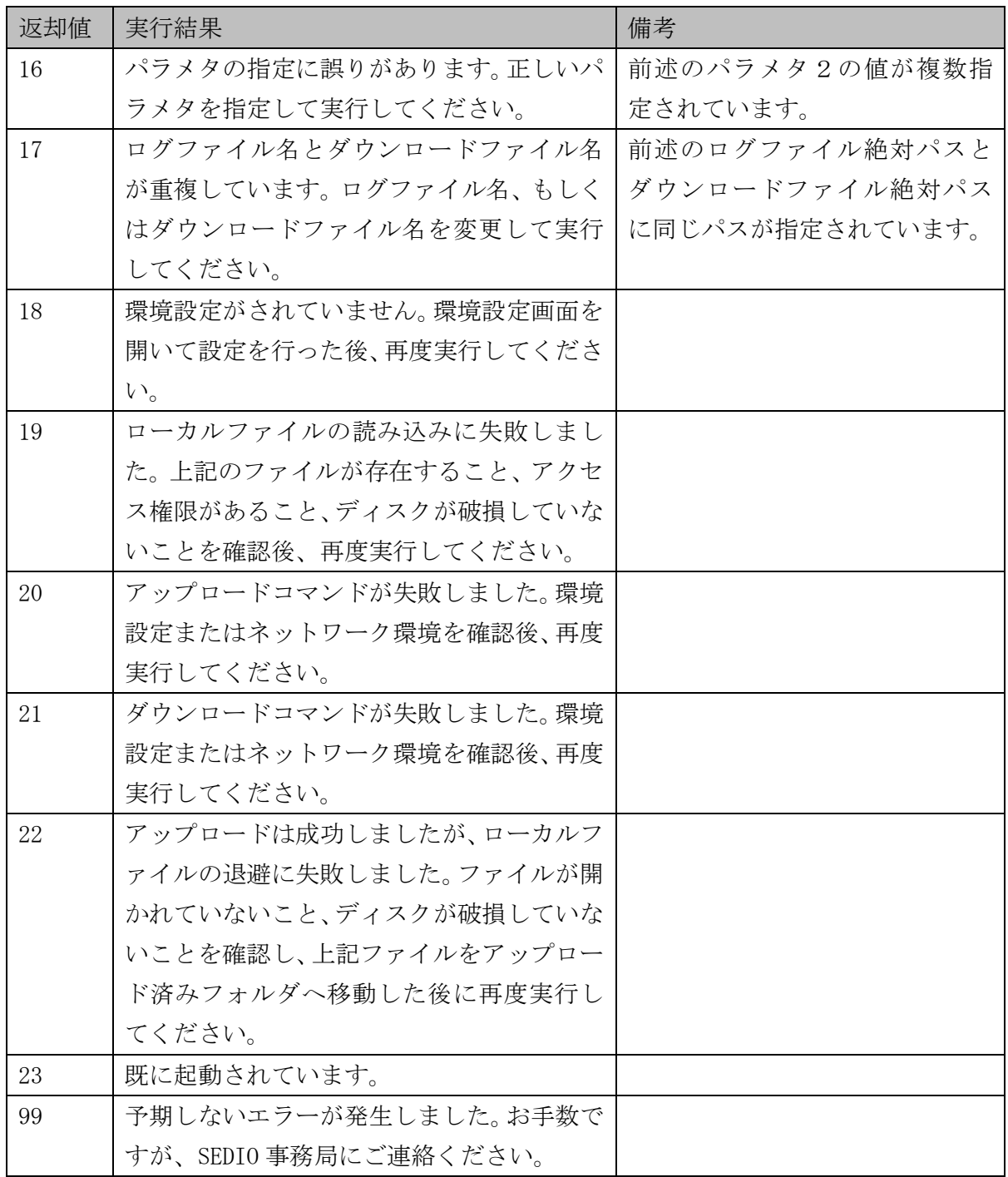